To listen to a recording of this webcast, click here.

# Ultimate SOFTWARE

People first.

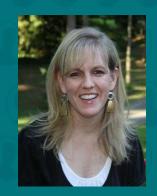

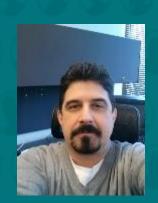

#### UltiPro 2016 Fall Release Payroll Processing, Tax Compliance, and Time Management

Version: 12.1.2

Presenter: Christopher Pacini

Susan Grier

Phone: 877.605.6482

Passcode: 1069682

## Commonly-Asked Questions

#### Question: How do I download the presentation slides file?

Answer: From your WebEx session, select File > Transfer. From the File Transfer window, select the file and then select Download. Enter the site in which to save the file and select Save.

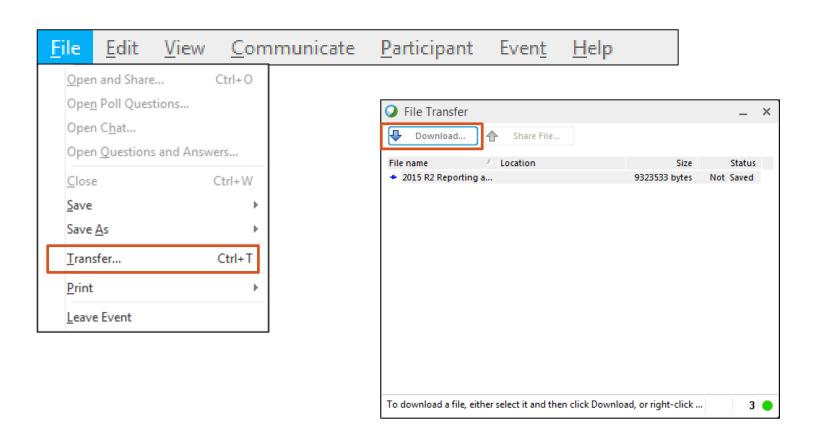

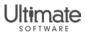

## Commonly-Asked Questions

# Question: How do I obtain the questions and answers asked during this session?

Answer: From the WebEx session, select File > Save As > Questions and Answers. Enter the site in which to save the questions and answers and select Save.

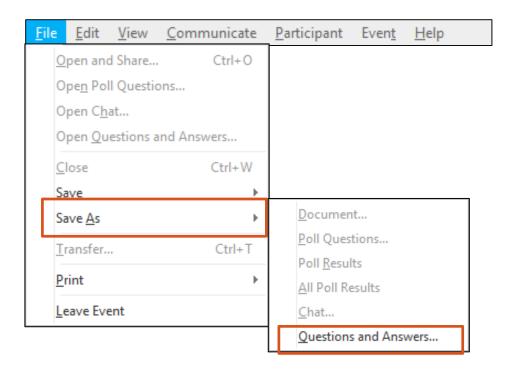

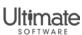

#### **Access Audio**

#### **Broadcast Audio Stream**

(computer speakers)

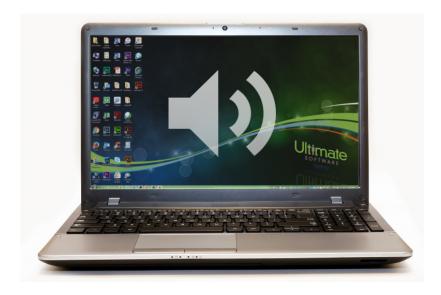

**Note:** Audio stream includes "listen only" mode. If audio stream is not working, call the webcast toll free number.

#### Phone

- Webcast Toll Free Number: 1-877-605-6482
- Webcast Passcode: 1069682

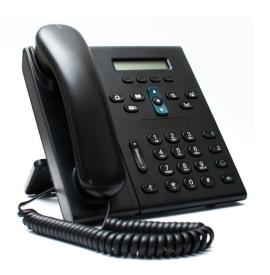

**Note:** Phone lines have been muted for this call. You have been placed in a "listen only" mode for presentation purposes.

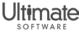

#### Ask Questions

- Select Q&A at the top of your screen.
- Enter your question in the text box next to the Send button.
- 3. Select All Panelists from the Ask drop-down list, and select Send.

**Note:** Panelists will attempt to answer all questions during the webcast. Presentation slides and recording will be published.

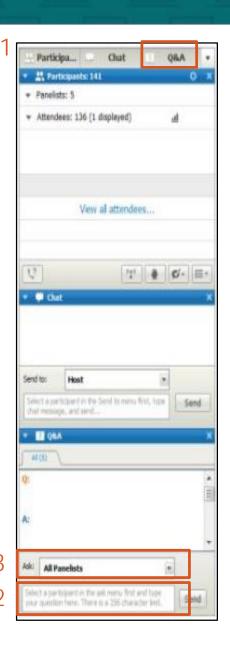

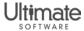

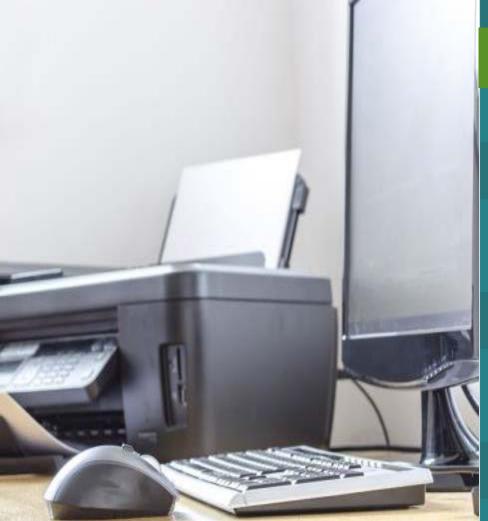

Ultimate Software, in its sole discretion, may video and/or record this conference or portions of it, including but not limited to, the Question and Answer sessions and play said videos and recordings at various times in the future. Any individuals attending or participating in this conference acknowledges this, and consents to the use in the future by Ultimate Software, at its sole discretion, of the video or recording of his or her attendance or participation and waives any rights or interest in any such future use.

This presentation and content are for Ultimate Software use only. No part of this presentation or content may be reproduced in any form or by any means or stored in a database or retrieval system without the prior written authorization of The Ultimate Software Group, Inc. Information in this presentation and content are subject to change without notice. The presentation and content are confidential information of The Ultimate Software Group, Inc. and may not be disseminated to any third party. Nothing herein constitutes legal advice, tax advice or any other advice.

© 2016 The Ultimate Software Group, Inc. UltiPro\* is a registered trademark of The Ultimate Software Group, Inc. All other company and product names referenced herein are the trademarks or registered trademarks of their respective holders.

#### Liability/Disclaime

The Ultimate Software Group, Inc. makes no representation or warranties with respect to the accuracy or completeness of the presentation or content and specifically disclaims any responsibility or representation for other vendor's software. The terms and conditions of the license, intersourcing, SaaS, or other agreement regarding the software or services provided by Ultimate Software, which is the subject of the documentation contained herein, govern this presentation or content. All company, organization, person, and event references are fictional. Any resemblance to actual companies, organizations, persons, and events is entirely coincidental. Nothing herein should be considered legal or tax advice. All legal or tax questions or concerns should be directed to your legal counsel or tax consultant.

## Agenda

- Payroll Processing
- Tax Compliance
- Time Management

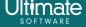

Payroll Processing

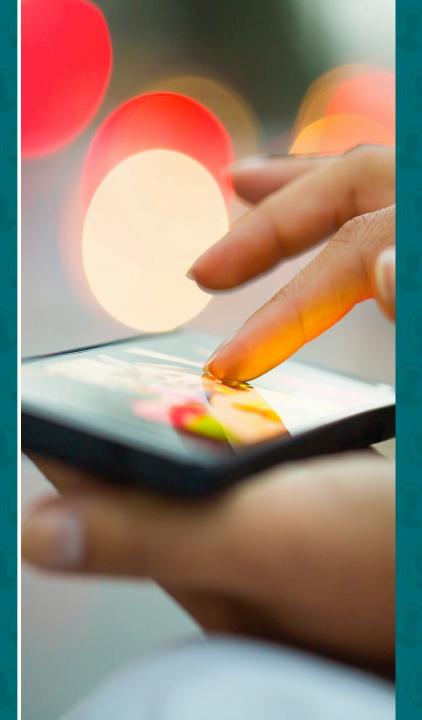

## Payroll Processing

- Year-End Gateway
- Reset Pay Groups
- Rest & Recovery Rate Feature
- Pay Statement Enhancements

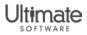

#### Year-End Gateway

#### 2016 Year-End Gateway is now available

Menu > Administration > Year End > Year End Gateway

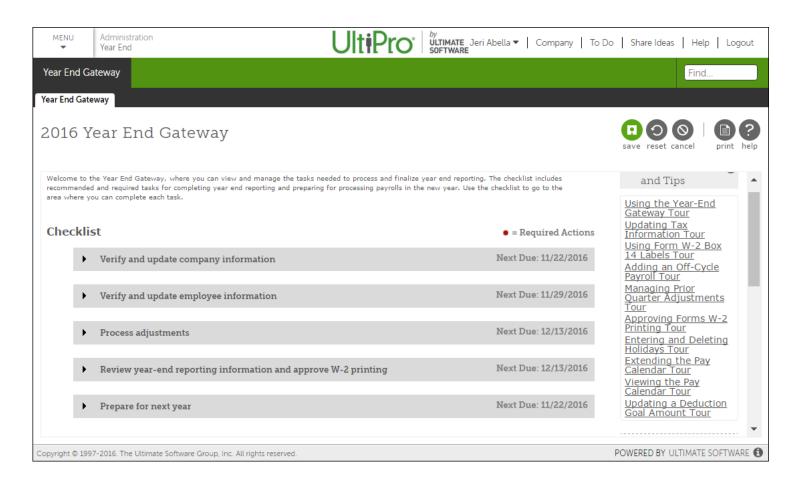

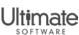

#### Year-End Gateway

- Complete your year-end tasks
  - Tasks preceded by red dots are required actions
  - Links are provided to complete tasks directly in UltiPro
- Approve your Forms W-2 printing by January 13, 2017
  - Forms W-2 are delivered to shipping address entered

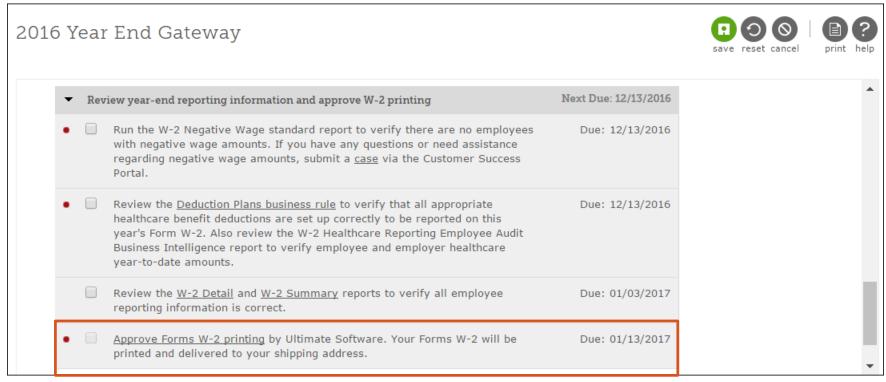

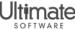

#### Feature Benefits

- Provides a timeline for closing your year
- Provides all year-end tasks in one place
- Provides valuable links to completing tasks

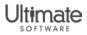

#### Reset your pay groups

Menu > Administration > Payroll Admin > Payroll Utilities > Pay Group Reset

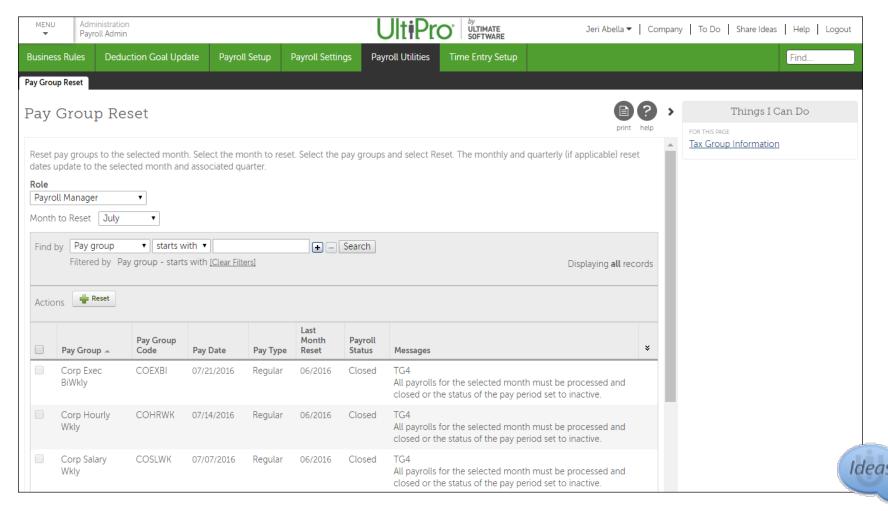

- Each payroll automatically resets the monthly, quarterly, and yearly dates
- If pay group is no longer used, pay group may need to be reset manually
  - If pay group needs to be reset, a message appears

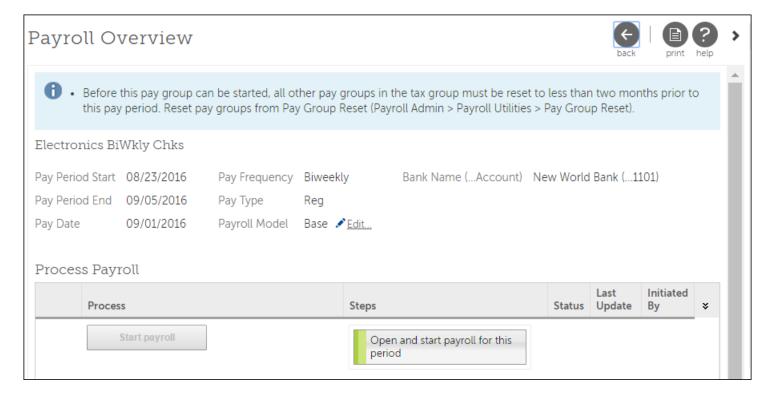

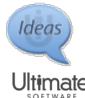

- Reset a pay group manually when:
  - Pay group has not been processed in two months
  - Employees were paid with this pay group during the current year
  - Pay group is active with scheduled payrolls

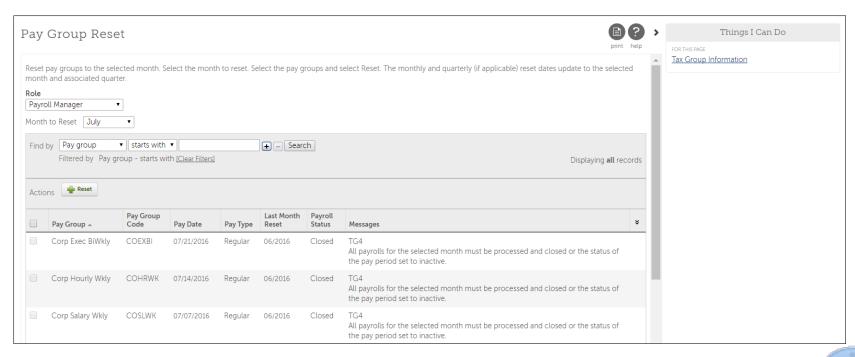

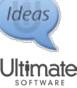

#### Reset a Pay Group

Menu > Administration > Payroll Admin > Payroll Utilities > Pay Group Reset

- From the Pay group Reset page, select the month from the Month to Reset drop-down list.
- 2. Select each pay group needed.

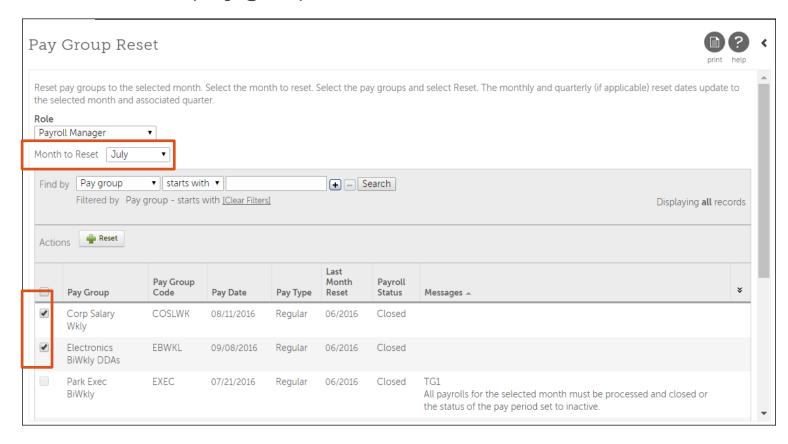

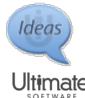

- 3. Select Reset. A message appears.
- 4. Select Reset. An informational message appears, notifying you of how many pay groups were reset successfully.

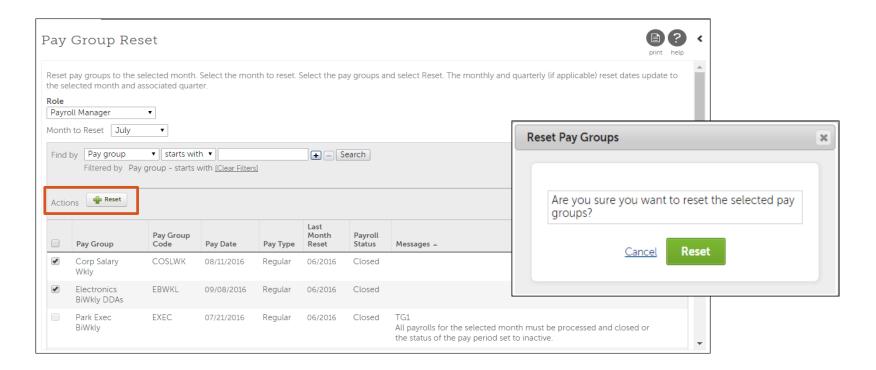

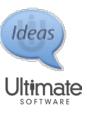

# Review pay groups and tax groups from the Tax Group Information page

Menu > Administration > Payroll Admin > Payroll Utilities > Pay Group Reset > Things | Can Do > Tax Group Information

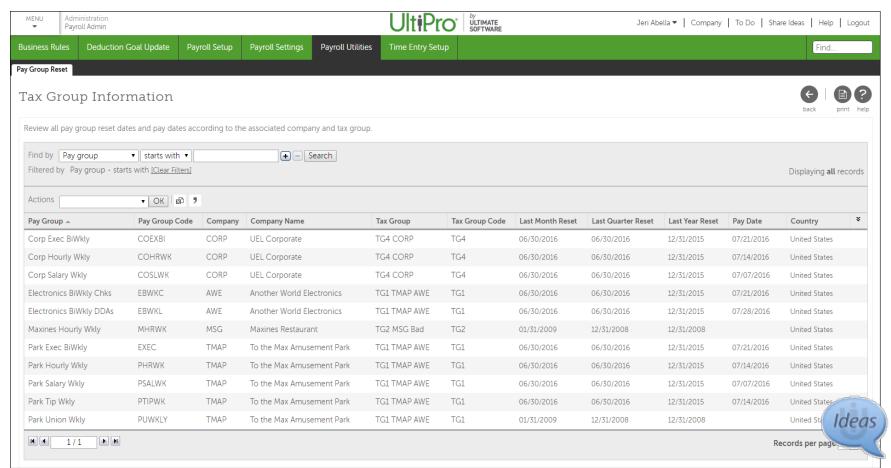

- If the pay group is not available to reset, review the message column
  - Messages alerts you to resolve issues ahead of time
  - Messages indicate the tax group to which the pay group is assigned

| Pay Group 🛦         | Pay Group<br>Code | Pay Date   | Pay Type | Last<br>Month<br>Reset | Payroll<br>Status | Messages                                                                                                    | * |
|---------------------|-------------------|------------|----------|------------------------|-------------------|----------------------------------------------------------------------------------------------------|---|
| Corp Hourly<br>Wkly | COHRWK            | 07/14/2016 | Regular  | 06/2016                | Closed            | TG4<br>All payrolls for the selected month must be processed and closed or<br>the status of the pay period set to inactive. |   |

| Pay Group 🛦         | Pay Group<br>Code | Pay Date   | Pay Type | Last Month<br>Reset | Payroll<br>Status | Messages                                                                              | * |
|---------------------|-------------------|------------|----------|---------------------|-------------------|---------------------------------------------------------------------------------------|---|
| Corp Exec<br>BiWkly | COEXBI            | 08/18/2016 | Regular  | 07/2016             | Closed            | TG4<br>All pay groups for the tax groups listed must be reset for the<br>prior month. |   |

**Note:** In some circumstances, you may need to inactivate unused payrolls for the pay group you are resetting.

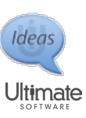

#### Feature Benefits

- Enables you to maintain dates of unused payrolls
- Enables you to resolve out-of-date pay groups quickly without delaying your payroll schedule
  - No need to submit a Customer Success case to resolve received messages

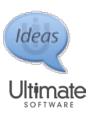

- California AB 1513 legislation was passed
  - Requires employees to be compensated for rest and recovery periods
  - Relates to employees compensated on a piece-rate basis
- UltiPro provides Rest & Recovery feature
- Rest & Recovery feature calculates the higher of:
  - Federal minimum wage
  - State minimum wage
  - Local minimum wage, if configured
  - Average calculated value

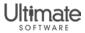

- Modify your existing earnings to be included in Rest & Recovery calculation
  - Select Rest & Recovery Wages
  - Select Rest & Recovery Hours

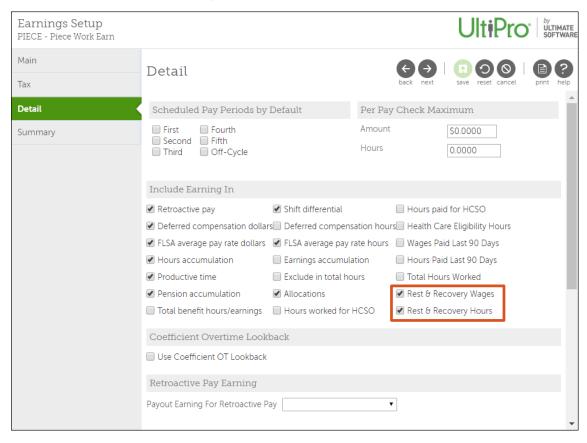

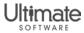

- Add new earnings to pay out Rest & Recovery time
  - In Pay Rate for Payout section, select Piece Rate Rest & Recovery

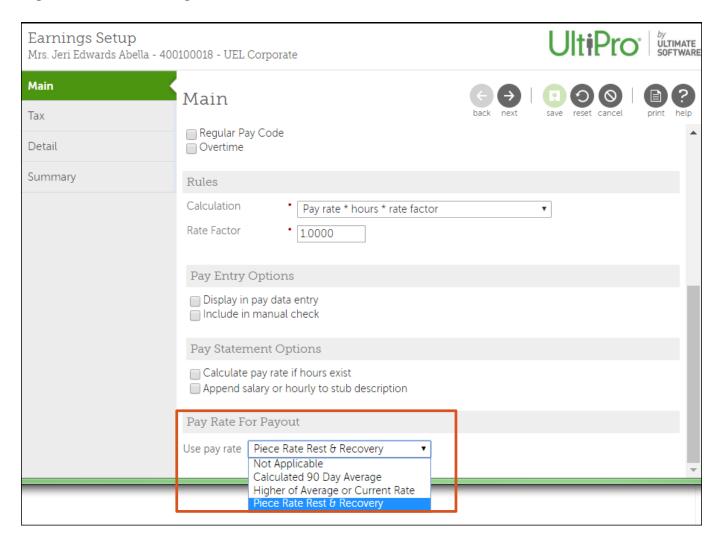

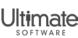

- Rest & Recovery rate example for California employee
  - Federal minimum wage: \$7.25
  - State minimum wage: \$10.00
  - Local minimum wage: \$12.55
  - Average calculated value: \$10.00

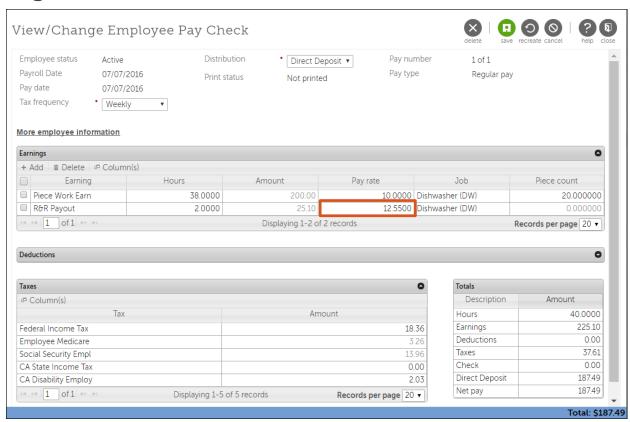

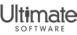

- Assign local minimum wage to your locations
  - Select the jurisdiction from the Local Minimum Wage Jurisdiction

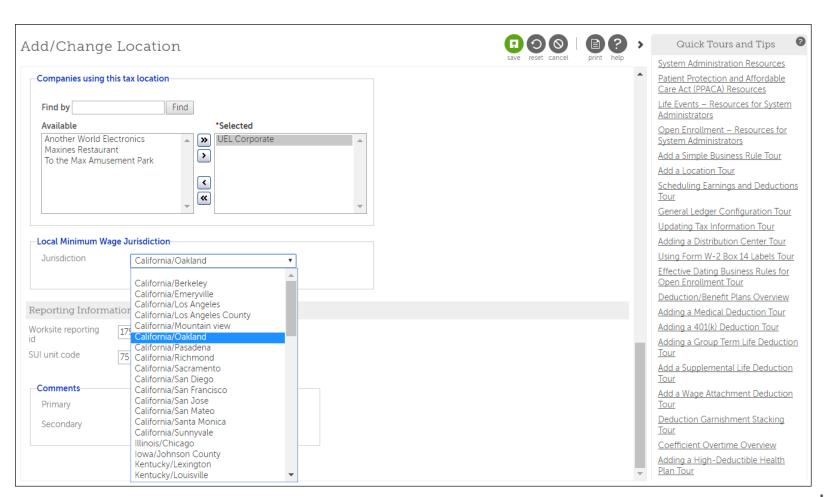

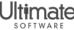

#### Feature Benefits

- Calculates the average pay rate automatically
- Compares minimum wage limits and automatically uses the highest pay rate

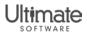

#### Pay Statement Enhancements

- Pay statement language
- Earnings print sequence
- Shift and overtime display options
  - Detailed Shifts
  - Detailed Shifts and Overtime Rate of Pay
- Total Hours Worked

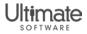

#### Pay Statement Language

#### Define Your Pay Statement Language

Menu > Myself > Personal > Private Info

- From the Private Info page, select Edit.
- Select the Preferred Language for Online Pay Statement.
- Select Save.

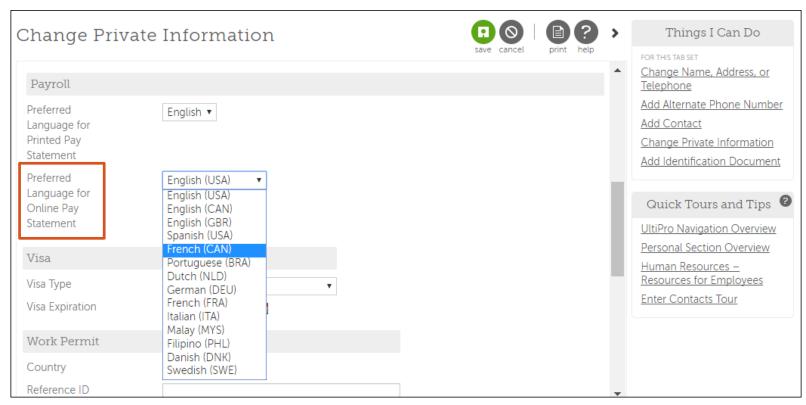

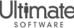

## Pay Statement Language

- Languages are populated from your Display Settings
   Menu > System Configuration > System Settings > Display
  - Languages are selected from the Selected Languages section

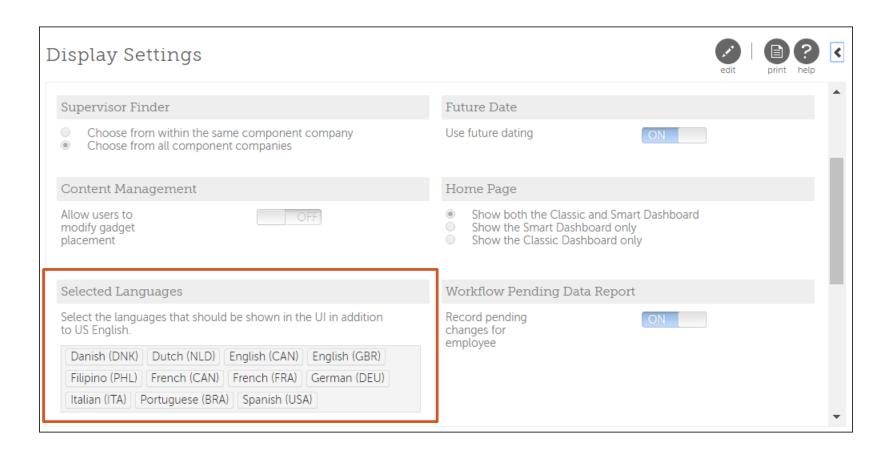

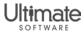

## Pay Statement Language

- Language option is available on the Pay Statement
   Menu > Myself > Pay > Current Pay Statement
  - Switch between preferred language and default English (USA)

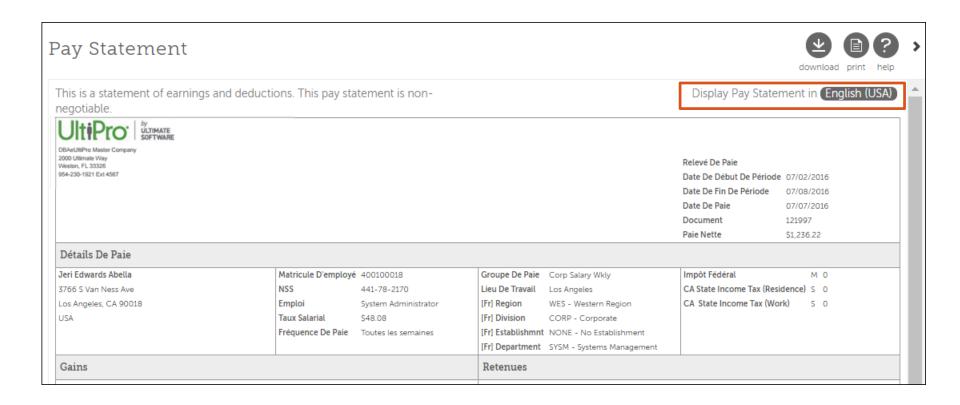

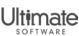

## Earnings Print Sequence

- Earnings Print Sequence is available for pay statements
  - Available for printed and online pay statements
- Earnings are arranged according to priority
  - Enter a value 1-9999

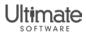

## Earnings Print Sequence

#### Define the Print Sequence from Earnings Setup work event

Menu > System Configuration > Business Rule > Earnings

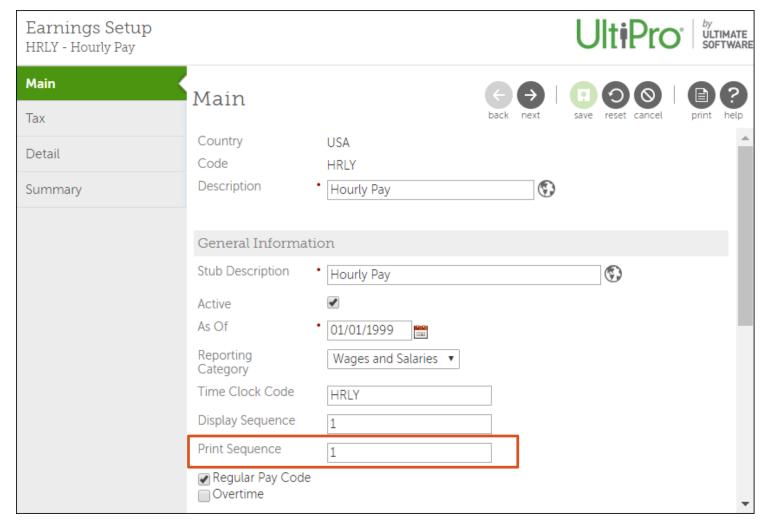

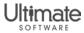

## Earnings Print Sequence

- Manage display from Earnings Configuration page
   Menu > Administration > Payroll Admin > Pay Statement Options > Earnings Configuration
  - Update Description and Stub Description easily
  - Update Display Sequence for pay data entry
  - Update Print Sequence for employee's pay statements
- Sort columns to order earnings according to sequence

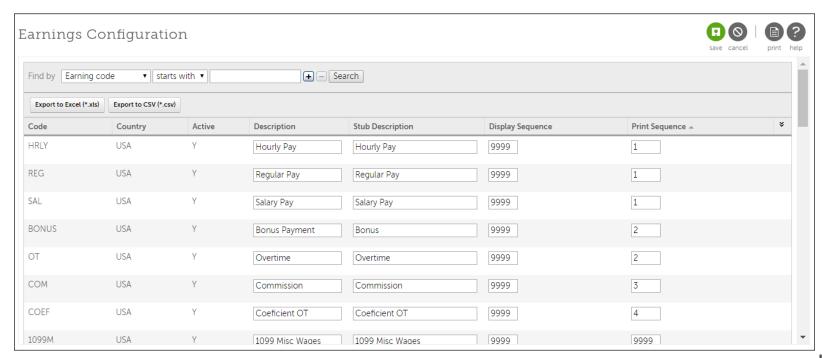

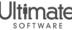

- New pay statement display options are available
- Pay statement display options present shifts and overtime earnings in an easy-to-read format
- Three options available:
  - Check Format Options\*
  - Detail Shifts
  - Detail Shifts and Overtime Rate of Pay

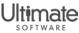

<sup>\*</sup>Note: The Check Format Options is a default option to preserve current functionality.

- Assign Shift/OT Settings from the Pay Group Options page
   Menu > Administration > Payroll Admin > Pay Statement Options
- Assign Shift/OT Settings according to pay group and check type
  - Payroll check type includes Regular and Additional checks
  - Instant check type only includes Instant checks

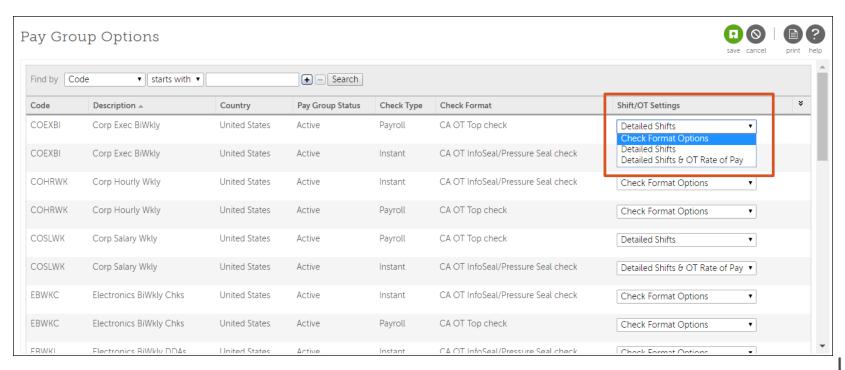

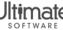

#### Detail Shifts

- Organizes each shift under the earnings
- Provides pay rate, hours, and current amount for each shift
- Provides year-to-date (YTD) column for each earnings

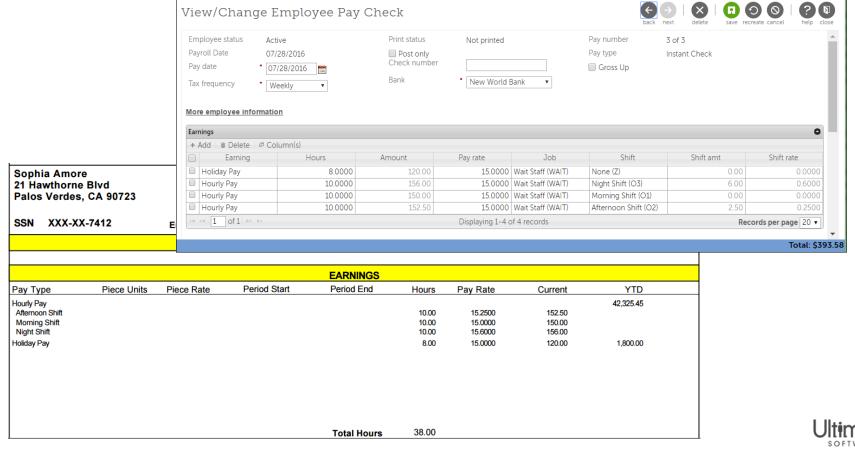

- Detail Shifts and OT Rate of Pay
  - Organizes each shift under the earnings
  - Organizes each overtime according to the shift

| 21 Haw<br>Palos | a Amore<br>vthorne Blvd<br>Verdes, CA 90723<br>XXX-XX-7412 | Emp No     | 000010022    | Paygroup<br>Location<br>Region<br>Division<br>Establishmnt<br>Department |         | FIT<br>SIT res<br>SIT work | M     | 0<br>0<br>0 | 15.00 | Check No<br>Check Date<br>Period Start<br>Period End<br>Job<br>Pay Rate | ı         | 25009<br>8/4/2016<br>7/23/2016<br>7/29/2016<br>WAIT<br>15.0000 |
|-----------------|------------------------------------------------------------|------------|--------------|--------------------------------------------------------------------------|---------|----------------------------|-------|-------------|-------|-------------------------------------------------------------------------|-----------|----------------------------------------------------------------|
|                 |                                                            |            |              | COMPANY                                                                  | MESSAGE |                            |       |             |       |                                                                         |           |                                                                |
|                 |                                                            |            |              |                                                                          |         |                            |       |             |       |                                                                         |           |                                                                |
|                 |                                                            |            |              | EAR                                                                      | NINGS   |                            |       |             |       |                                                                         |           |                                                                |
| Pay Type        | e Piece Units                                              | Piece Rate | Period Start | Perio                                                                    | d End   | Hours                      | Pay R | Rate        | Cur   | rrent                                                                   | YTD       |                                                                |
| Hourly Pay      | ,                                                          |            |              |                                                                          |         |                            |       |             |       |                                                                         | 43,682.69 |                                                                |
| Afternoon       |                                                            |            |              |                                                                          |         | 10.00                      |       | 2500        |       | 52.50                                                                   |           |                                                                |
| Morning S       |                                                            |            |              |                                                                          |         | 10.00                      |       | 0000        |       | 50.00                                                                   |           |                                                                |
| Night Shif      |                                                            |            |              |                                                                          |         | 10.00                      |       | 6000        |       | 56.00                                                                   |           |                                                                |
| Serv Nigh       |                                                            |            |              |                                                                          |         | 10.00                      | 15.   | 7496        | 1     | 57.50                                                                   |           |                                                                |
| Coefficient     |                                                            |            |              |                                                                          |         | 0.50                       | -     |             |       | 50.0 <b>7</b>                                                           | 187.27    |                                                                |
| Night Shif      |                                                            |            |              |                                                                          |         | 2.50                       |       | 6680        |       | 56.67                                                                   |           |                                                                |
| Serv Nigh       | π                                                          |            |              |                                                                          |         | 1.50                       | 22.   | 8133        |       | 34.22                                                                   |           |                                                                |
|                 |                                                            |            |              |                                                                          |         |                            |       |             |       |                                                                         |           |                                                                |
|                 |                                                            |            |              | Tota                                                                     | l Hours | 44.00                      |       |             |       |                                                                         |           |                                                                |

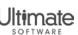

### Shift and Overtime Print Options

- Assign the shift used for each earnings in paydata entry
  - Coefficient overtime earnings is assigned with the corresponding shift
  - Shift differential does not need to be flagged to assign the coefficient overtime to the corresponding shift

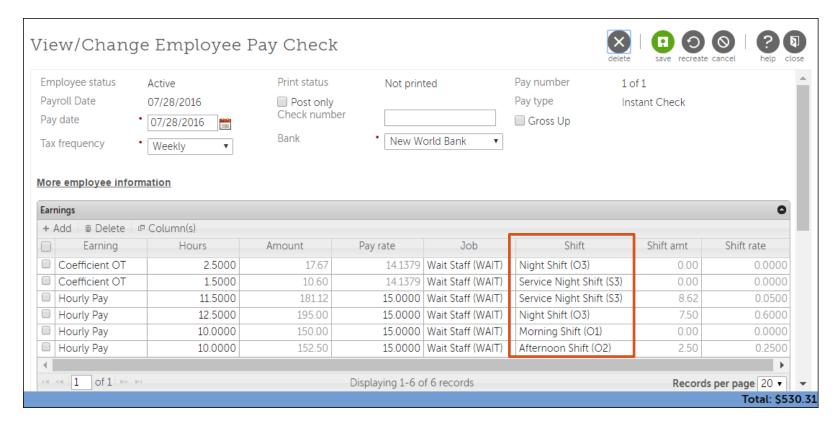

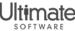

### Shift and Overtime Print Options

- Pay statement display enhancements
  - Reduces regular hours with shifts matching coefficient overtime
  - Displays coefficient overtime pay rate as combined time and a half pay rate (or other rate)

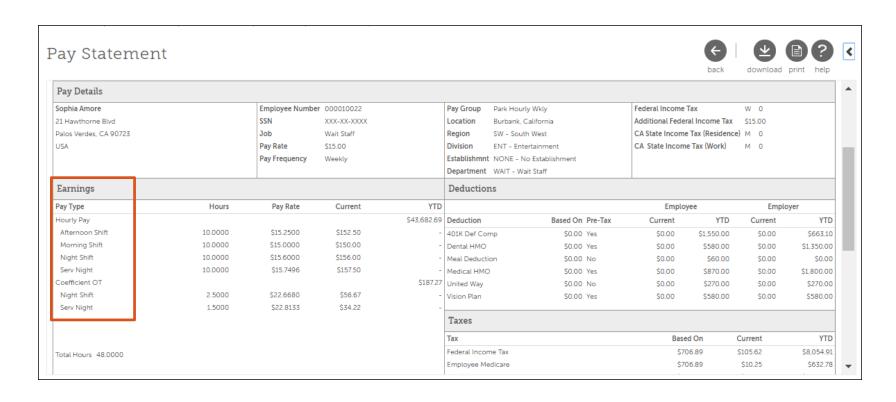

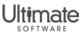

### Feature Benefits

- Improves pay statement to help better understand wages
- Provides more detail on shift and overtime earnings
- Display coefficient overtime pay rate as a combined pay rate

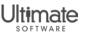

#### **Total Hours Worked**

- Total Hours Worked field available for pay statements
  - Provides the actual hours employees worked during the pay period
  - Excludes hours for time that employees did not work
  - Appears next to Total Hours value on the pay statement

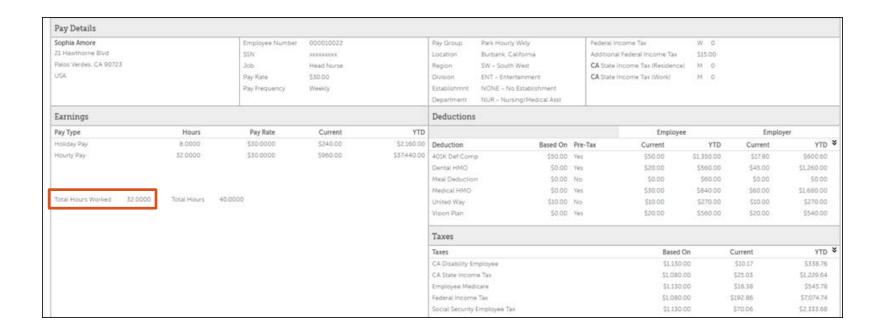

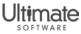

### **Total Hours Worked**

### Configure Total Hours Worked for Pay Statements

Menu > System Configuration > Business Rules > Earnings

- From the Earnings business rule, select the earnings to include in Total Hours Worked.
- 2. From the Details step, check the Total Hours Worked box.
- Select Next and Save.
- 4. Contact your Account Manager to complete the configuration.

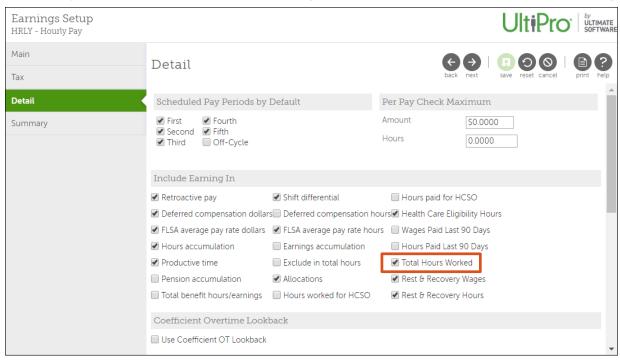

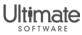

### Feature Benefits

- Clarifies the pay statements hours
- Provides the actual time that an employee works

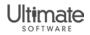

Tax Compliance

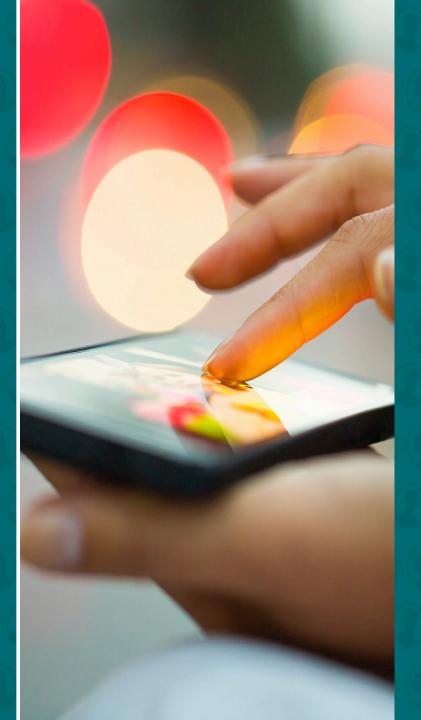

# Tax Compliance

- Enhanced Wage Attachment Gateway
- Enhanced Form W-4 Completion

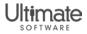

# **Enhanced Wage Attachment Gateway**

- New filter and sort options
  - Deduction start date
  - Deduction stop date

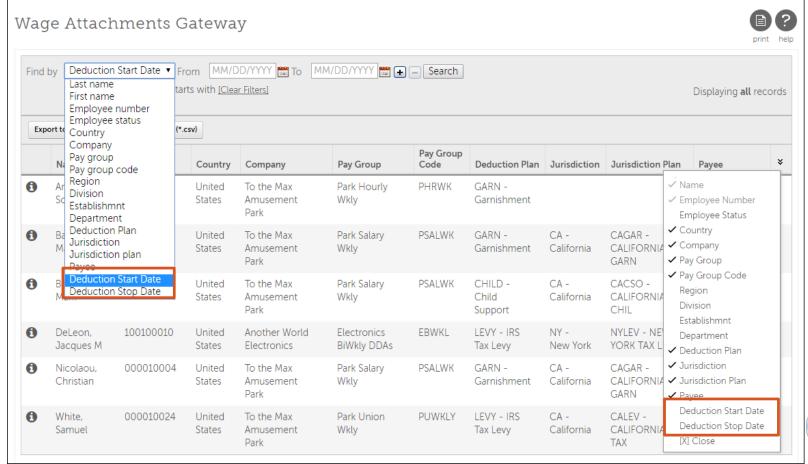

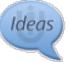

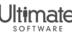

# **Enhanced Wage Attachment Gateway**

- Date fields defined on the garnishment configuration
  - Deduction start date is required
  - Deduction stop date is not required

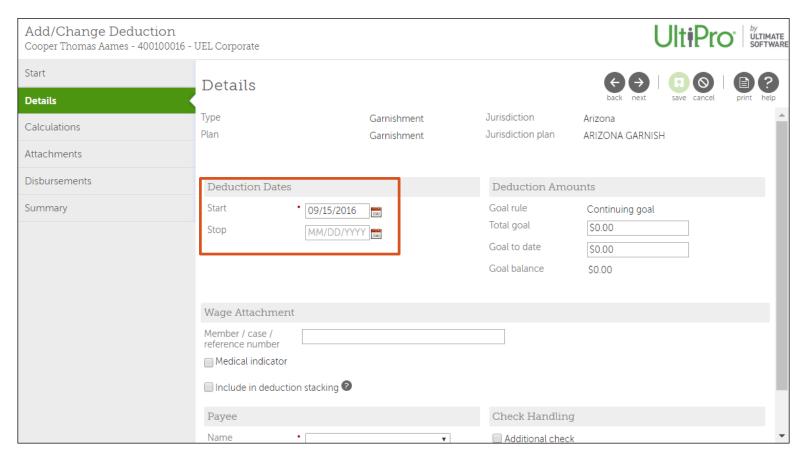

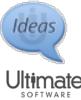

# **Enhanced Wage Attachment Gateway**

- Filter garnishments three ways:
  - Enter a date in the From field
  - Enter a date in the To field
  - Enter dates in both fields
- Sort using the Deduction Stop Date column
  - Review deductions without a stop date by sorting Stop Date column

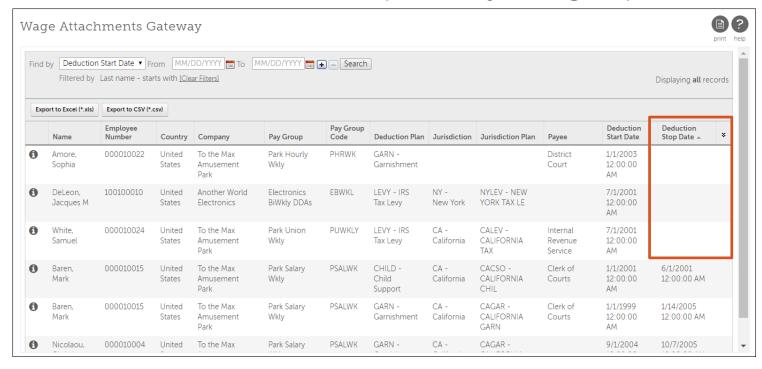

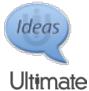

### Enhanced Employee Withholding Forms (W-4) experience

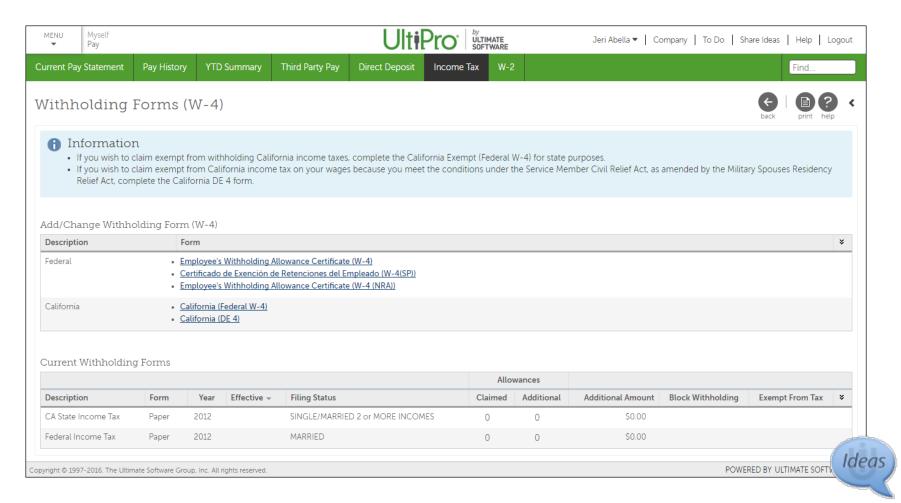

- All withholding forms are provided for federal and state jurisdictions
  - Provides easy form completion experience, compliant with current regulation forms
- E-mail notification available for expiring exemption status
- UltiPro messages appear, instructing employees to update withholding forms when employees:
  - Add dependents
  - Change marital status

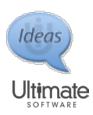

- Withholding forms are provided in questionnaire format
  - Provides guidance when selecting options
  - Provides instant validation of information
  - Streamlines acknowledgment statement and is electronically signed
  - Provides direct link to the full form
  - Provides personal data and elections populated in the form

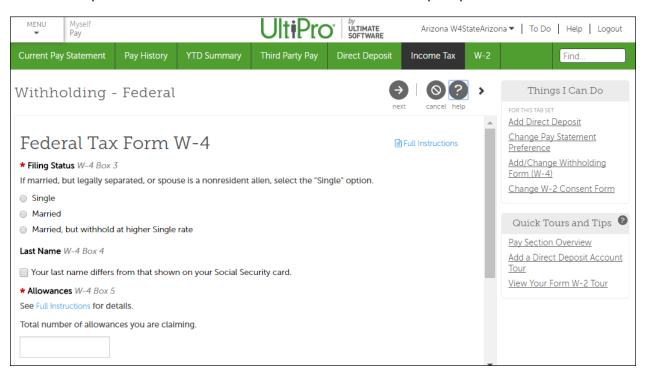

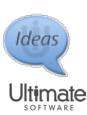

- Enhanced administrative processes for Form W-4
  - Display or hide forms
  - Configure exemption expiration email notification and reset of withholding elections
  - Regulate max allowances per state and employer form requirements
  - Upload paper forms

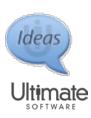

### Feature Benefits

- Streamlines administrative process
- Provides configuration options
- Simplifies employee experience
- Maintains form updates from new legislation
- Eliminates browser compatibility issues

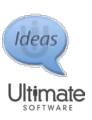

### **Upcoming Webcasts**

 Enhanced Form W-4 Completion and Employer Management

- Date: 10/26/16

Time: 1:00pm - 2:00pm
 <a href="https://ultimate.webex.com/ultimate/onstage/g.php?MTID=e91ce39">https://ultimate.webex.com/ultimate/onstage/g.php?MTID=e91ce39</a>
 41d53c22fb6e8da73f9ab067ee

 Enhanced Form W-4 Completion and Employer Management

- Date: 10/26/16

Time: 3:00pm - 4:00pm
 <a href="https://ultimate.webex.com/ultimate/onstage/g.php?MTID=e94dc0">https://ultimate.webex.com/ultimate/onstage/g.php?MTID=e94dc0</a>
 <a href="https://oscariage/g.php?MTID=e94dc0">6e32d61b4d4826ad2b91f394330</a>

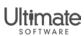

Time Management

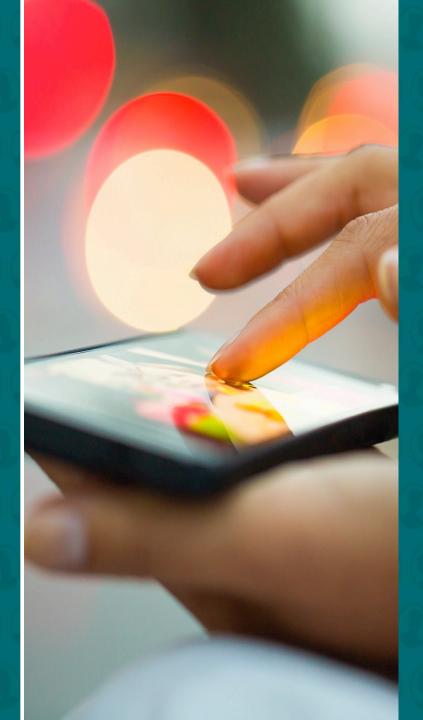

# Time Management

- Navigation Changes
- Timesheet Enhancements
- Pay Rate Synchronization
- Smart Recalc
- Multi-Lingual Capability

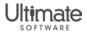

- New Navigation for Time Management
  - Launches within UltiPro
  - Uses the new navigation framework, colors, and fonts
  - Contains a Pop Out option for administrators to open application in a new browser or window, if desired

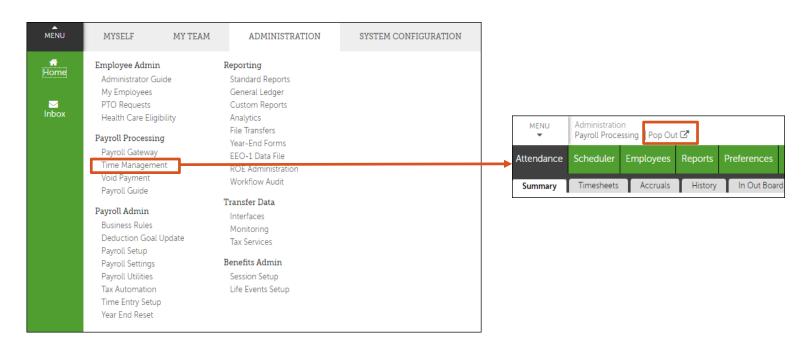

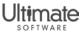

#### Employee timesheet displays in UltiPro

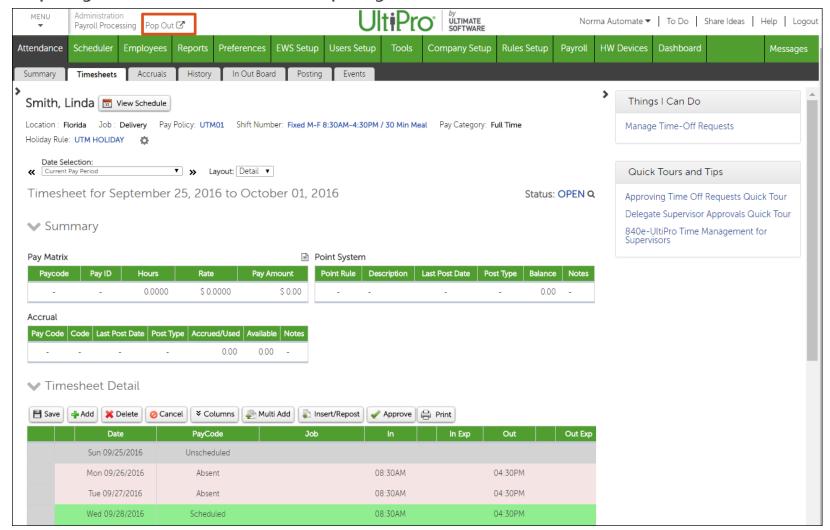

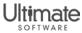

### Employee timesheet displays in "Pop Out" window

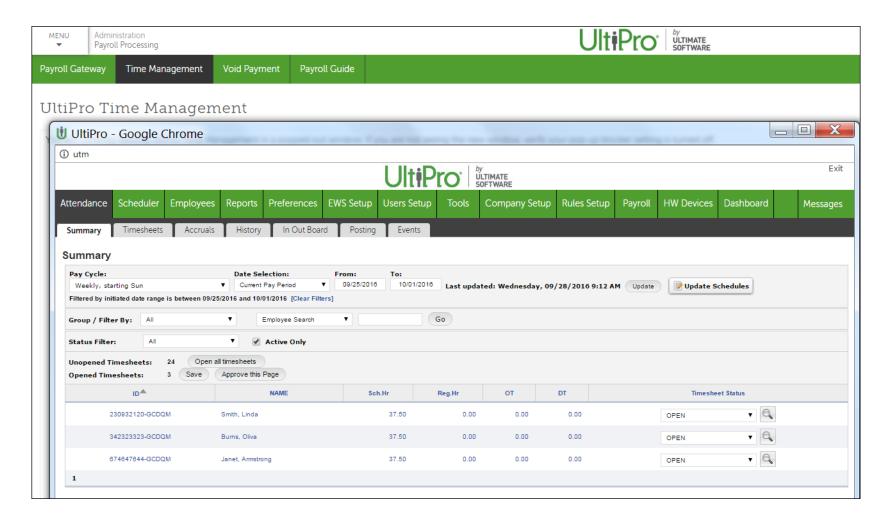

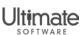

Supervisor View of Summary Page

- Before

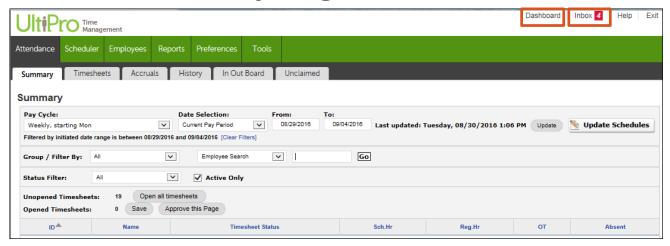

- Now

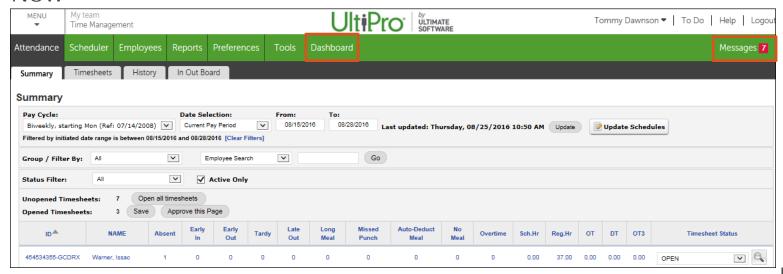

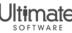

- Employee View of Timesheet
  - Before

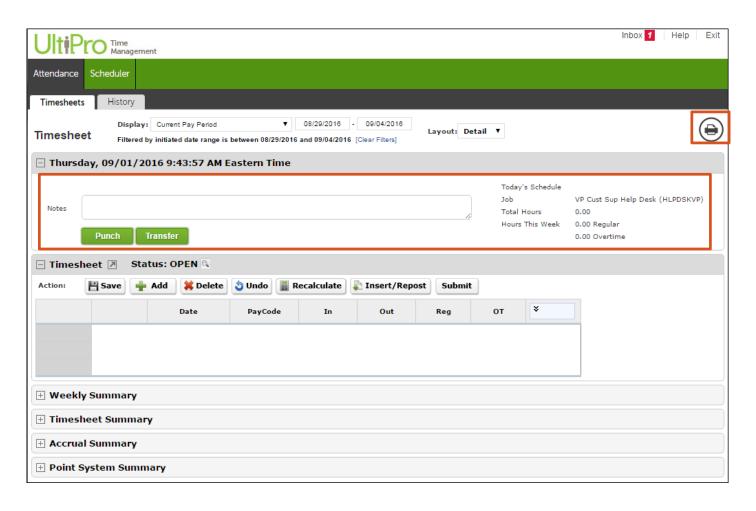

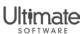

Employee View of Timesheet

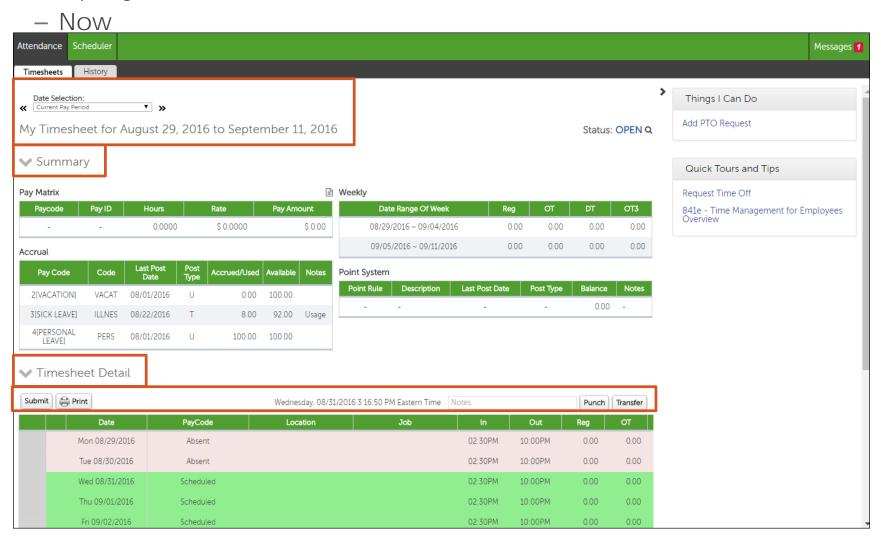

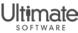

### Supervisor View of Employee Timesheet

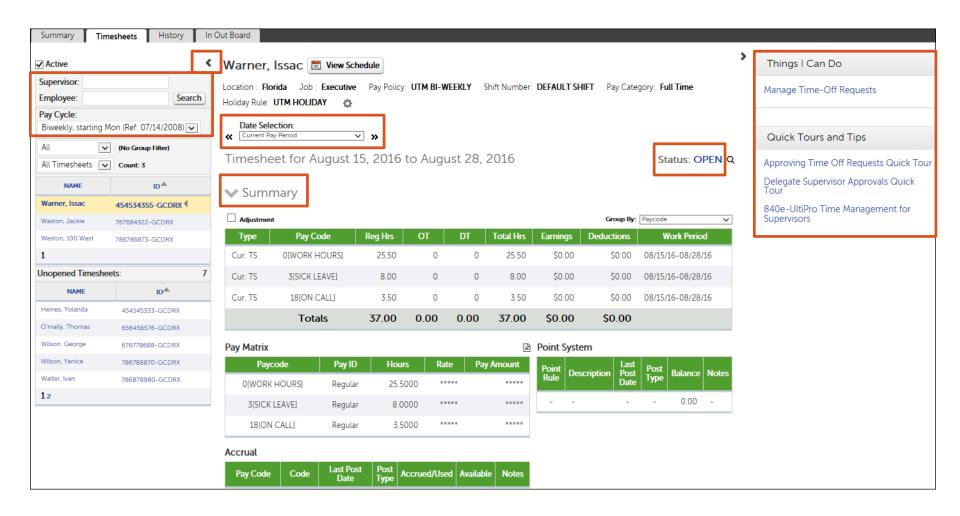

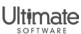

### Supervisor View of Employee Timesheet Detail Section

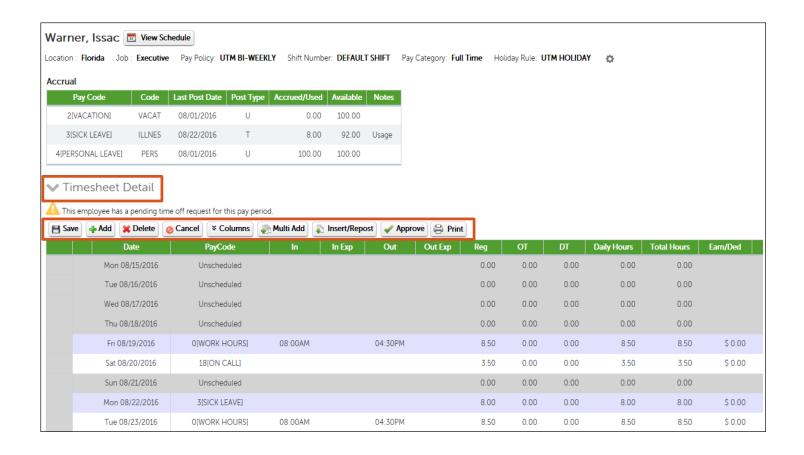

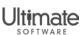

- User Name Preference
- Timesheet Status Change Option
- New Time-off Alert Link (Detail and Hourly Timesheets)
- Columns Button on Detail Timesheet
- Notes Pop-Up on Detail Timesheet
- Recalculate Button Removed

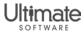

### User Name Preference

#### Timesheet Audit Trail can show User Name instead of User ID

Attendance > Timesheets > Magnifying Glass icon in Audit column

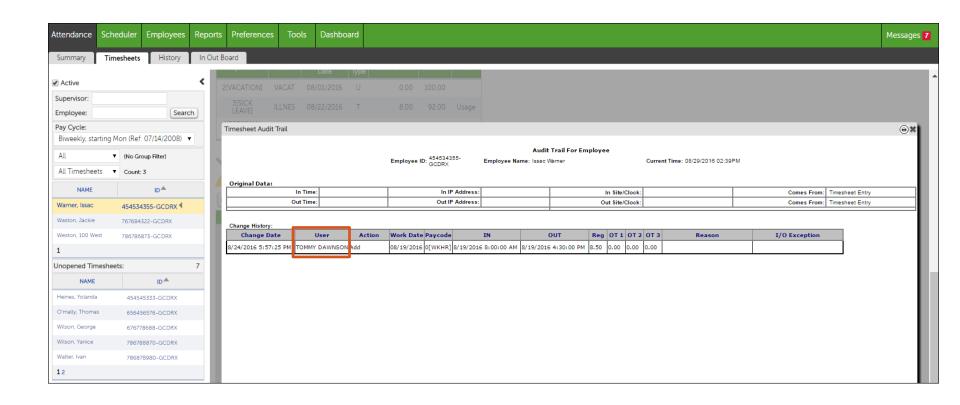

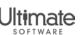

#### User Name Preference

#### Select User Name on the Preference page

Users Setup > Preference

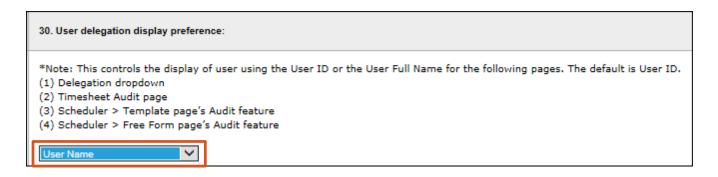

Select magnifying glass icon to display audit report

Attendance > Timesheet or Summary

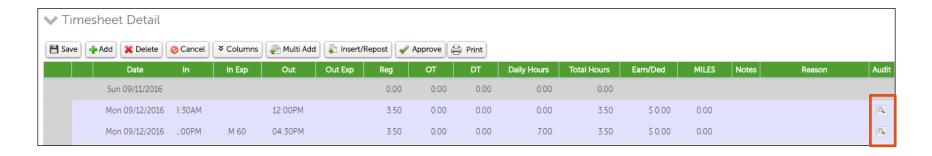

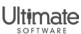

# Timesheet Status Change Option

- Note the Status Change option applies to both hourly and detail timesheets
- Select Status and change it to any level below the current status

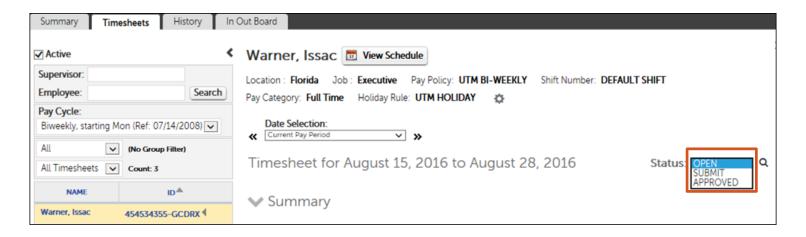

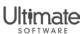

### New Time-Off Alert Link

- Available from both hourly and detail timesheets
- Applies to pending requests during a pay period
- Enables supervisors to select the link and go to Manage Time-Off Requests page (Scheduler > Requests)
- Displays only those requests for the selected employee and pay period

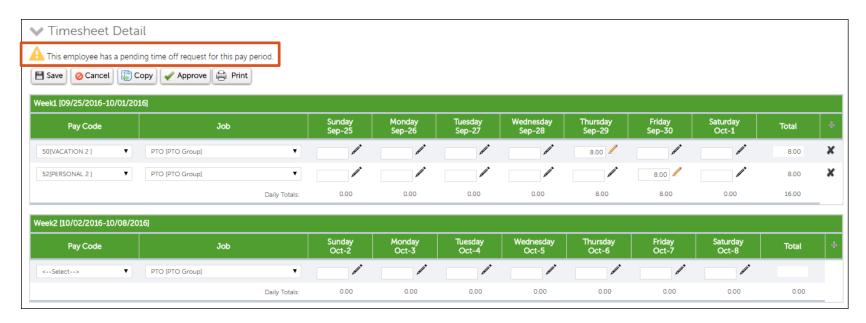

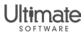

### New Time-Off Alert Link

Manage Time-Off Requests page shows the pending timeoff request

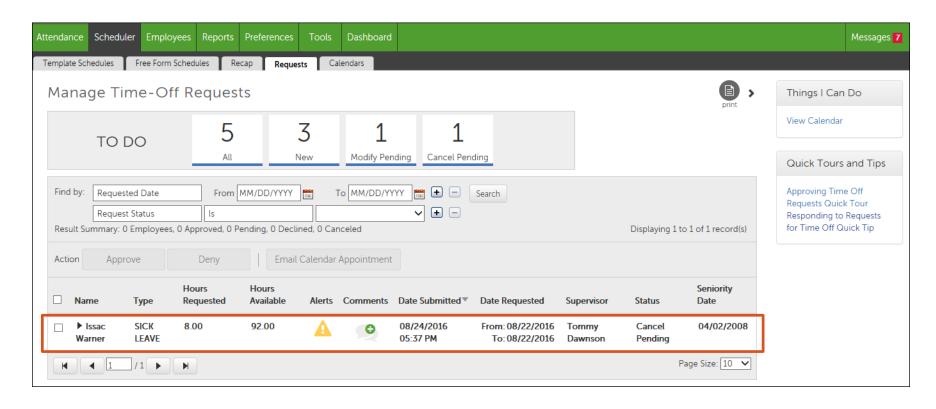

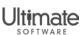

### Columns Button on Detail Timesheet

- New Columns button available to all users
- Users can select and reorder timesheet columns

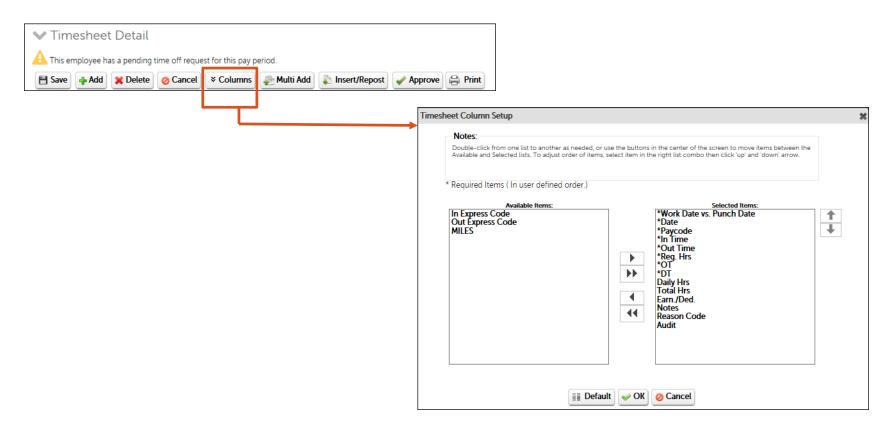

**Note:** With the addition of the Columns button, the column picker to the far right () has been removed along with the Freeze Timesheet Display option in the Timesheet Column Setup section.

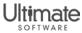

### Notes Pop-Up on Detail Timesheet

- Pop-up window appears when a note is added to timesheet row
- Note can be viewed and then closed without saving timesheet

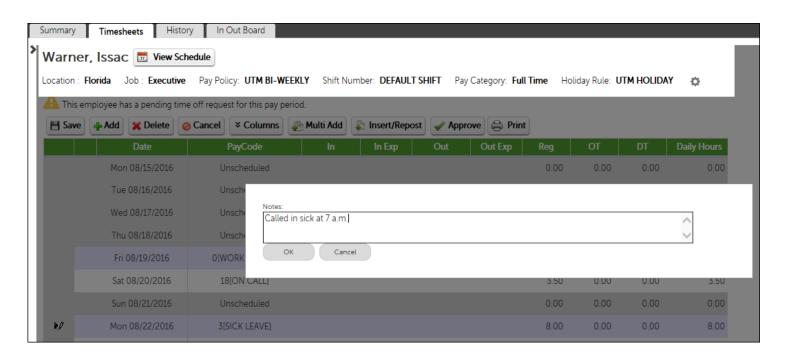

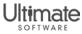

### Recalculate Button Removed

#### Before

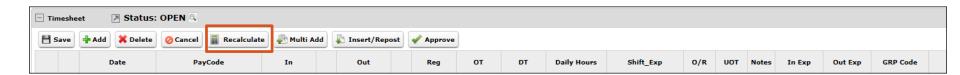

#### Now

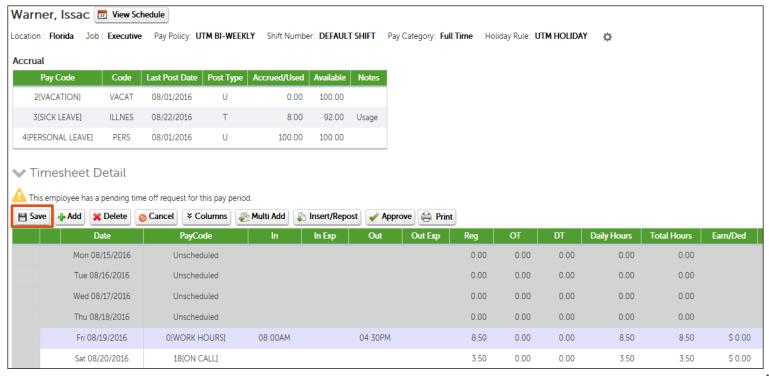

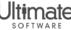

- Improves readability and ease of use of the timesheets
- Groups actions together
- Enables you to easily change the timesheet status
- Provides supervisors with the ability to quickly manage an employee's time-off requests
- Improves speed of entry for hourly timesheet users

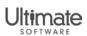

## Pay Rate Synchronization

- Employee base pay rate is imported via integration
  - Information populates in Labor Costing reports and displays on the timesheet in the summary
  - Current rate and prior rate are brought into timesheet
  - UltiPro effective date is used
- Minimum wage tables also imported via integration
  - Tables support new compliance rules that require minimum wage for validation and payment of violations

Note: These changes were included with the Time Management Monthly Release on September 15, 2016.

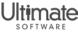

## Pay Rate Synchronization

#### Example of Detail Report.LC

Reports > Report Generator > Labor Costing > Detail Report.LC

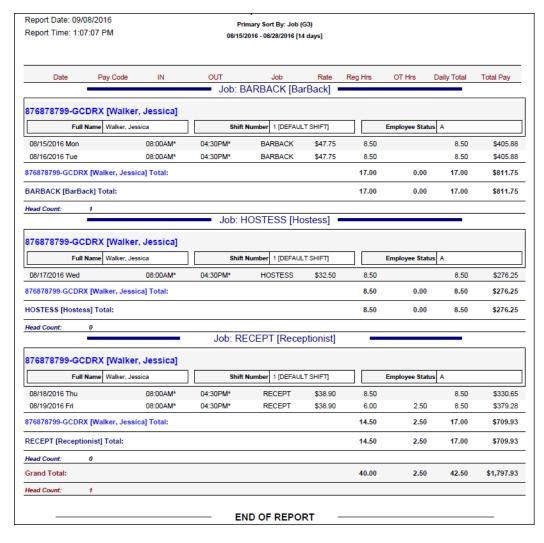

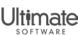

## Pay Rate Synchronization

#### Feature is enabled through UltiPro

System Configuration > Time Management Setup > Integration Configuration > Import Employee Pay Rate option

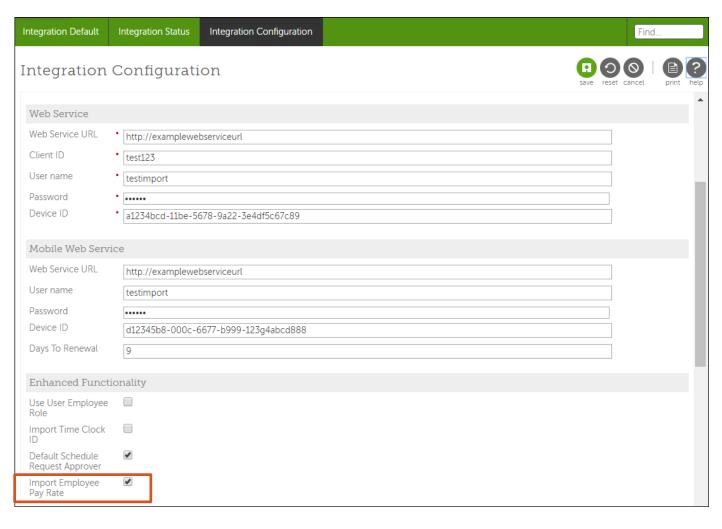

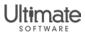

- Displays pay rate information in reports and on the timesheets
- Supports new compliance rules

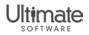

#### **Smart Recalc**

- Smart Recalc ensures that events are labeled correctly
- Smart Recalc contains two parts:
  - Self-healing task status changes to Completed if task is in either Running or Started status and has last run completed time stamp and 100 percent progress
    - Task fails if a task of the same type is run
  - RECALC\_UNCALCED\_TS\_JOB only runs on timesheets that are less than 30 days

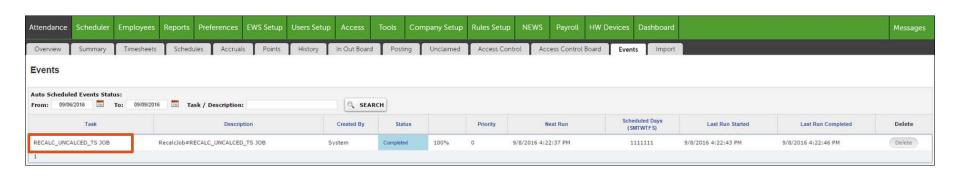

Note: These changes were included with the Time Management Monthly Release on July 12, 2016.

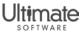

Prevents customer-scheduled events from displaying as "Removed" or "Failed"

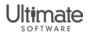

## Multi-Lingual Capability

- Time Management delivers all standard reports and mobile experiences in UltiPro in Canadian French
- All pages, data in tables, icons, and buttons are translated to user's preferred language
- Multiple entries of descriptions (for example, pay codes, policies, and rules) are allowed for users to view information in UltiPro selected language preference

Note: These changes were included with the Time Management Monthly Release on June 14, 2016.

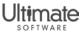

## Multi-Lingual Capability

#### Change Language Preferences

- 1. From the Home page, select Preferences.
- 2. From the Preferences page, select Edit.
- From the Language drop-down list, select the preferred language.
- Select Save.

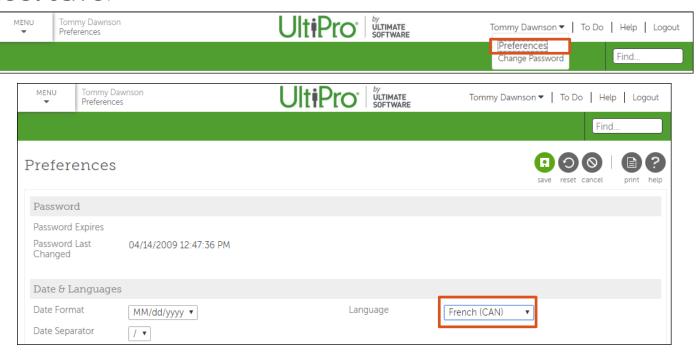

Note: These changes were included with the Time Management Monthly Release on June 14, 2016.

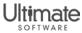

## Multi-Lingual Capability

#### Time Management displays in French

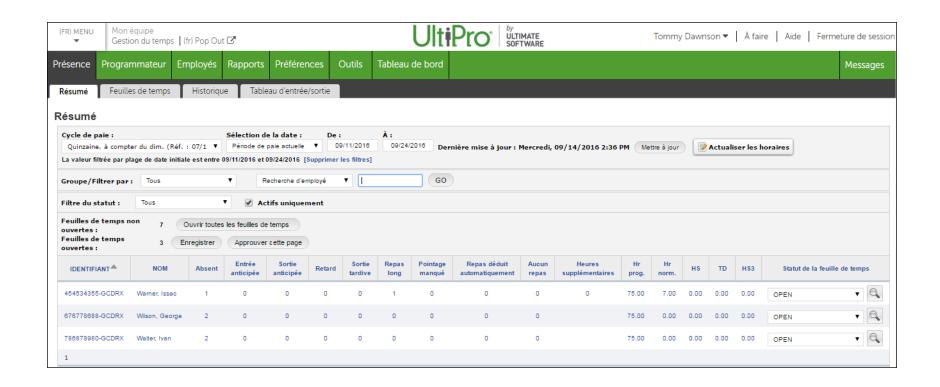

Note: These changes were included with the Time Management Monthly Release on June 14, 2016.

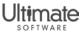

- Provides Time Management pages in a user's preferred language
- Opens the possibility of delivery in other supported languages

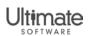

# Learning Resources

| Title                                                  | Description                                                                                                    | Resource<br>Type | New or<br>Update |
|--------------------------------------------------------|----------------------------------------------------------------------------------------------------|------------------|------------------|
| Manage Supervisor Delegations                          | Provides procedural information for supervisors on how to delegate access to your employees, be a delegate, and change delegate view options. | QuickTips        | Update           |
| Create and Assign Points in the Point<br>System Module | Provides instructions for creating, calculating, and assigning points in the Point System Module.                                             | QuickTips        | New              |
| Configure Accrual Rules in Time<br>Management          | Provides instructions for defining employee benefit accrual rule calculations.                                                                | QuickTips        | New              |
| Configure Overtime Banking for Accruals                | Provides instructions for employers outside the United States to apply bank hours toward work hours or non-working hours.                     | QuickTips        | New              |
| Enable UltiPro Time Management<br>Mobile Features      | Provides configuration instructions and troubleshooting tips for the Time Management mobile features.                                         | QuickTips        | New              |

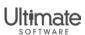

# Connections Hands-On Learning Sessions

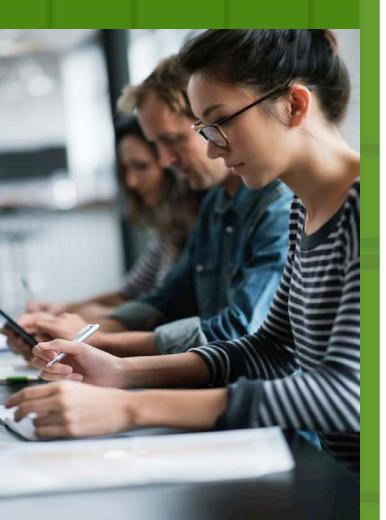

Connections 2017 takes place from March 21-24, 2017 at the Bellagio in Las Vegas. The conference will include an amazing roster of speakers, breakout sessions, entertainers, and UltiPro® training.

Get the most out of Connections 2017 by attending UltiPro Hands-on Learning Sessions in one of our 4 special-interest topic areas.

#### **Session Details:**

- 12 courses are available in the following topic areas:
  - Payroll
  - Reporting & Analysis
  - System Configuration
  - Compensation Management
- 2.5 hours to 3 hours in length
- Sessions offered each day on Tuesday, Wednesday, and Thursday

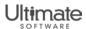

## Registering for Hands-On Learning Sessions

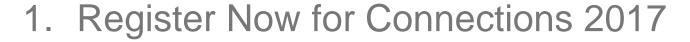

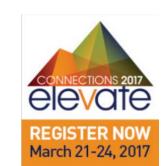

- Go to ultimatesoftware.com > Events > Connections Conference
   OR ultimatesoftware.com/connections
- 2. Specific course topics announced in November
- 3. Course schedules shared in January 2017
- 4. Session registration will be available in February 2017 to reserve a seat in your favorite session topic.
- 5. See you there!

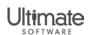

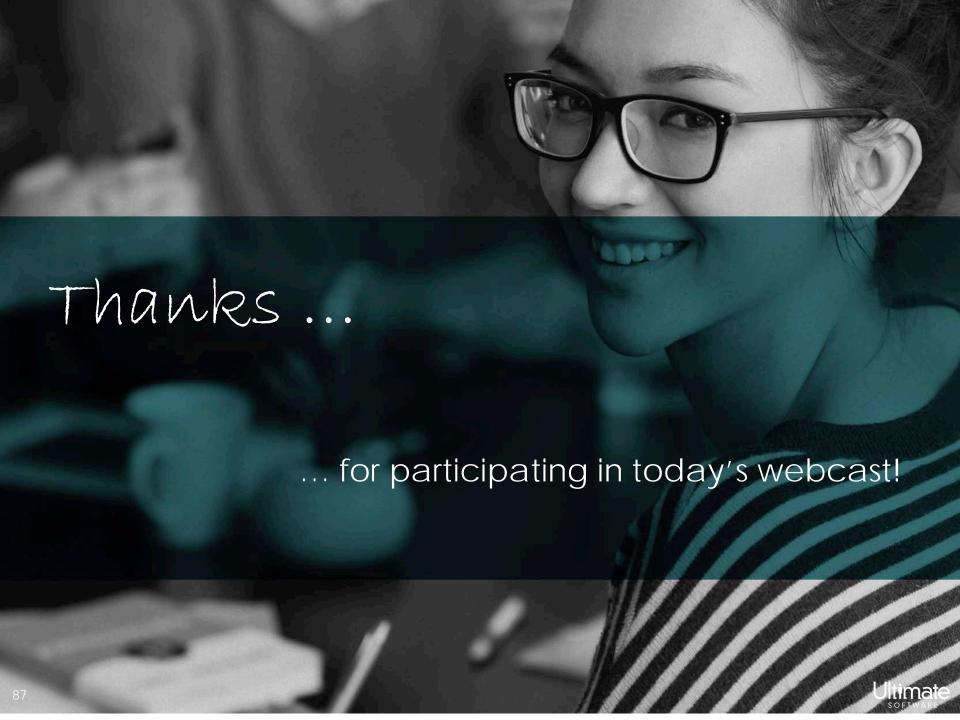

## Commonly-Asked Questions

#### Question: How do I download the presentation slides file?

Answer: From your WebEx session, select File > Transfer. From the File Transfer window, select the file and then select Download. Enter the site in which to save the file and select Save.

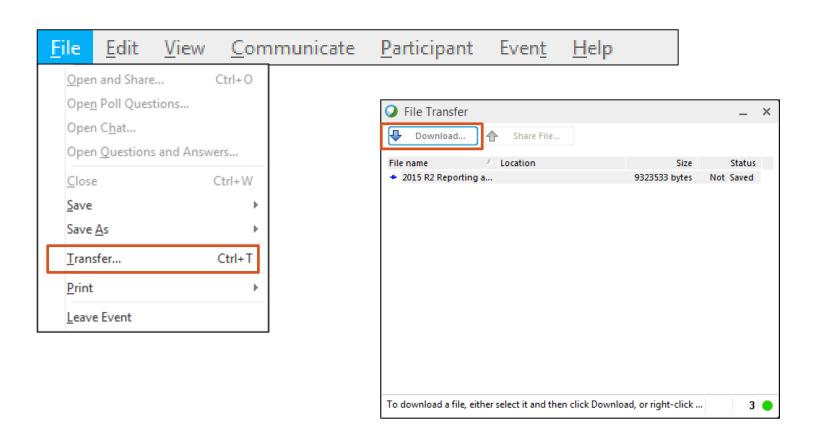

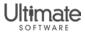